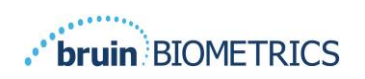

FRANÇAIS

# **PORTAIL DU SEM SCANNER**

## **PROVIZIO®**

## **MANUEL D'UTILISATION**

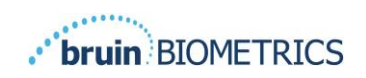

#### Table des matières

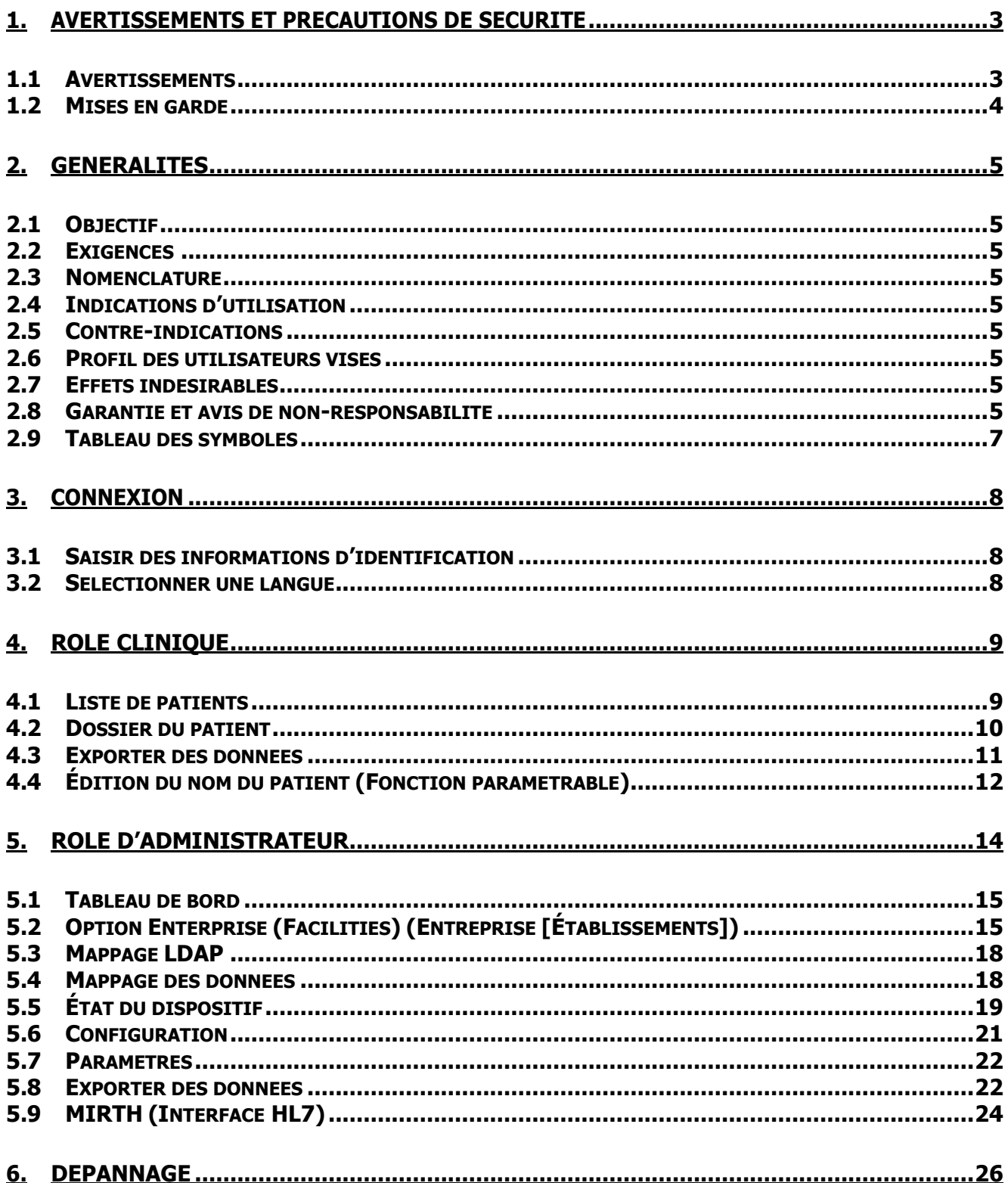

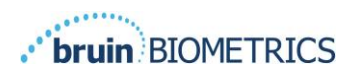

## <span id="page-2-0"></span>**1. Avertissements et précautions de sécurité**

Le SEM Scanner Provizio et le SEM Scanner S ont été conçus et élaborés conformément à la directive européenne relative aux dispositifs médicaux, aux réglementations et exigences américaines en vigueur, ainsi qu'aux normes américaines et internationales relatives au fonctionnement du matériel électrique, à la compatibilité électromagnétique et aux exigences en matière de sécurité.

Une utilisation ou une manipulation inappropriée peut toutefois entraîner des dommages matériels ou des blessures corporelles. Veuillez lire ce mode d'emploi attentivement avant d'utiliser le système SEM Scanner Provizio afin d'éviter d'endommager l'équipement. Conservez ce mode d'emploi dans un endroit sûr. Suivez les instructions ci-dessous pour assurer un fonctionnement correct et sécuritaire de votre système.

## $R$  ONLY

Attention : la loi fédérale des États-Unis réserve la vente de ce dispositif aux médecins ou autres professionnels de santé agréés sur prescription médicale.

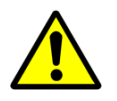

#### <span id="page-2-1"></span>**1.1 Avertissements**

AVERTISSEMENT : Le traitement de référence doit être suivi pour réduire le risque de développer des ulcères de pression. Les lectures des SEM Scanners Provizio peuvent être utilisées pour soutenir une augmentation des interventions, mais ne doivent jamais justifier une diminution des interventions.

AVERTISSEMENT : Ce dispositif n'est pas destiné à être utilisé pour la détection ou le diagnostic des ulcères de pression.

AVERTISSEMENT : N'utilisez pas les SEM Scanners Provizio sur des peaux endommagées ou présentant des lésions.

AVERTISSEMENT : À utiliser uniquement avec les composants du système SEM Scanner Provizio.

AVERTISSEMENT : Afin d'éviter la propagation des infections, les SEM Scanners Provizio devraient être adéquatement nettoyés et désinfectés conformément aux instructions fournies dans le manuel d'utilisation du SEM Scanner Provizio.

AVERTISSEMENT : Pour éviter toute contamination croisée des patients, utilisez un nouveau capteur à usage unique, non ouvert, par patient et par session. Plusieurs zones anatomiques peuvent être scannées à l'aide du même capteur au cours d'une session. Toutefois, assurez-vous qu'un nouveau capteur est utilisé pour chaque nouvelle session. Une session peut être définie comme le balayage du sacrum, du talon gauche et du talon droit pour un même patient.

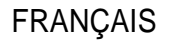

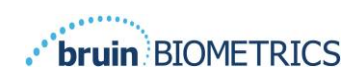

 $\mathbb{R}^n$ AVERTISSEMENT : N'essayez pas de nettoyer ou de désinfecter un capteur à usage unique contaminé.

AVERTISSEMENT : Si le dispositif entre en contact avec une surface contaminée (en tombant sur le plancher, par exemple), il doit être nettoyé et désinfecté avant de procéder à la lecture des valeurs d'un autre patient.

AVERTISSEMENT : Toute tentative de démontage ou de modification du SEM Scanner Provizio peut mener à des risques imprévisibles. L'entretien du système SEM Scanner Provizio ne peut être effectué que par le fabricant (Bruin Biometrics) ou un centre d'entretien autorisé par Bruin Biometrics. Veuillez communiquer avec votre représentant-conseil ou le service à la clientèle advenant qu'un appareil fonctionne mal.

AVERTISSEMENT : Pour éviter les risques de décharges électriques, cet équipement ne doit être branché qu'à un secteur équipé d'une prise de terre.

AVERTISSEMENT : Pour éviter les risques d'explosion, le SEM Scanner Provizio ne devrait pas être utilisé en présence d'agents anesthésiques inflammables.

AVERTISSEMENT : Le SEM Scanner S Provizio ne fonctionnera pas correctement sans l'installation préalable d'une tête de détection à usage unique.

AVERTISSEMENT : Assurez-vous qu'il n'y a pas de corps étranger dans la fente de la station de charge avant de placer le scanner dans la station de charge.

#### <span id="page-3-0"></span>**1.2 Mises en garde**

ATTENTION : Avant chaque utilisation du SEM Scanner Provizio, assurez-vous que l'appareil est exempt de tout dommage ou de bords coupants. Si des dommages ou des bords coupants sont décelés, veuillez communiquer avec le service à la clientèle ou votre représentant-conseil. Ne tentez pas d'utiliser le dispositif.

ATTENTION : Assurez-vous que le cordon d'alimentation est branché sur l'alimentation principale et que le périphérique est complètement chargé avant utilisation.

ATTENTION : N'immergez pas le SEM Scanner Provizio. L'immersion peut endommager le scanner et l'empêcher de fonctionner normalement.

ATTENTION : Assurez-vous que le connecteur de capteur est complètement sec avant de connecter un capteur à usage unique au dispositif

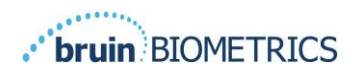

## <span id="page-4-0"></span>**2. Généralités**

### <span id="page-4-1"></span>**2.1 Objectif**

Ce document explique comment se connecter à l'application Gateway installée dans un établissement et guide l'utilisateur à travers les différents écrans.

#### <span id="page-4-2"></span>**2.2 Exigences**

La machine virtuelle (VM) du serveur Web de Bruin Biometrics.

#### <span id="page-4-3"></span>**2.3 Nomenclature**

Machine virtuelle : la machine virtuelle du serveur Web Bruin Biometrics est installée sur le serveur fourni par l'établissement et offre un environnement de travail pour l'application Web Bruin Biometrics.

Les ulcères de pression sont également appelés escarres, ulcères de décubitus, plaies de lit ou plaies de pression.

#### <span id="page-4-4"></span>**2.4 Indications d'utilisation**

Le SEM Scanner Provizio et le SEM Scanner S Provizio sont destinés à être utilisés par des professionnels de santé en complément des traitements de référence lors de l'évaluation des talons et du sacrum des patients présentant un risque accru d'escarres.

### <span id="page-4-5"></span>**2.5 Contre-indications**

Ne pas utiliser sur une peau éraflée ; est destiné à être utilisé uniquement sur la population adulte.

### <span id="page-4-6"></span>**2.6 Profil des utilisateurs visés**

<span id="page-4-7"></span>Le système est destiné à être utilisé par des professionnels de santé.

### **2.7 Effets indésirables**

<span id="page-4-8"></span>Il n'existe aucun effet indésirable connu lié au SEM Scanner Provizio.

#### **2.8 Garantie et avis de non-responsabilité**

Ce manuel est destiné à fournir des instructions sur la bonne utilisation du SEM Scanner Provizio. Il doit être utilisé en complément de la formation appropriée.

Pour obtenir une réparation ou un remplacement en vertu de la garantie, l'acheteur doit contacter son fournisseur de service à la clientèle local. Les conditions de la garantie pourraient différer d'un pays à l'autre. Contactez votre fournisseur de service à la clientèle pour connaître les conditions de la garantie.

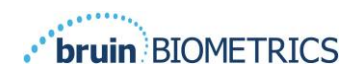

L'utilisation de l'instrument d'une manière différente de celle décrite dans ce manuel peut entraîner un dysfonctionnement. La garantie ne couvre que les défauts et les matériaux imputables à une défectuosité ou à un défaut dans le SEM Scanner Provizio.

La garantie ne couvre pas les pièces ou les produits garantis ayant : a) fait l'objet d'un usage abusif, de négligence ou d'un accident ; b) été endommagés par des facteurs externes au produit garanti ; c) été utilisés d'une manière non conforme au mode d'emploi de Bruin Biometrics LLC ; d) un numéro de série qui a été effacé ou rendu illisible ; e) été modifiés par une personne ne travaillant pas pour Bruin Biometrics LLC ou son centre de service autorisé, sauf si le service a été préalablement autorisé par Bruin Biometrics LLC ; f) été vendus usagés ou ; g) été exposés aux agents énumérés dans le [Tableau](#page-5-0) 1 ci-dessous. Le [Tableau](#page-5-0) 1 présente certains des agents qui pourraient compromettre l'intégrité du SEM Scanner Provizio.

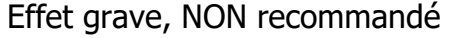

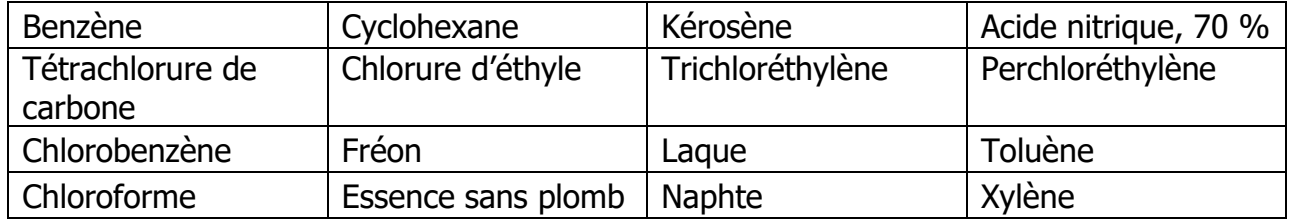

#### <span id="page-5-0"></span>**Tableau 1 Agents qui ne devraient jamais être utilisés sur le SEM Scanner Provizio**

Remarque : aucun distributeur, détaillant ou autre partie n'est autorisé à donner des garanties au nom de Bruin Biometrics LLC ou à assumer une quelconque responsabilité au nom de Bruin Biometrics LLC concernant le SEM Scanner Provizio.

Le contenu de ce manuel d'utilisation ne constitue pas une garantie.

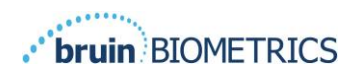

## <span id="page-6-0"></span>**2.9 Tableau des symboles**

#### **Tableau 2 Tableau des symboles**

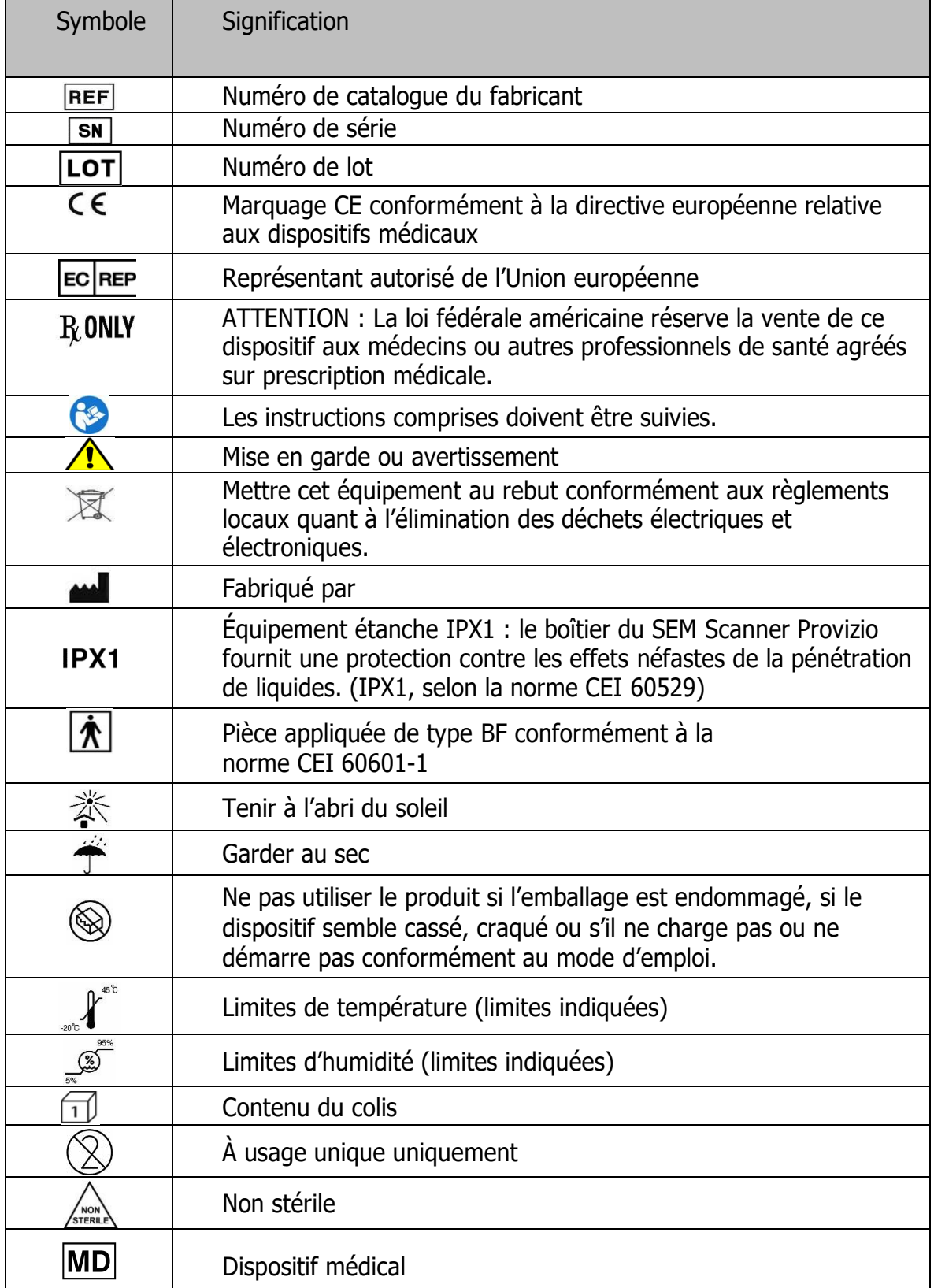

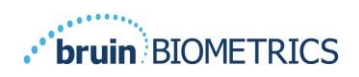

Remarque : les caractéristiques peuvent varier selon la version du tableau de bord du portail installée.

## <span id="page-7-0"></span>**3. Connexion**

Quels que soient les privilèges dont vous disposez au sein du portail, la connexion s'effectue de la même manière.

#### <span id="page-7-1"></span>**3.1 Saisir des informations d'identification**

Ouvrez un navigateur et entrez l'URL du portail dans le réseau de l'établissement. L'écran de connexion du portail doit normalement apparaître.

Saisissez le nom d'utilisateur et le mot de passe que vous utilisez pour d'autres applications au sein de votre établissement. Cliquez sur le bouton LOGIN (CONNEXION).

#### <span id="page-7-2"></span>**3.2 Sélectionner une langue**

La sélection de la langue du portail affiche la langue de la configuration de l'installation lors de la configuration par l'administrateur. Cependant, elle permet à chaque utilisateur de sélectionner la langue lors de la connexion pour sa session.

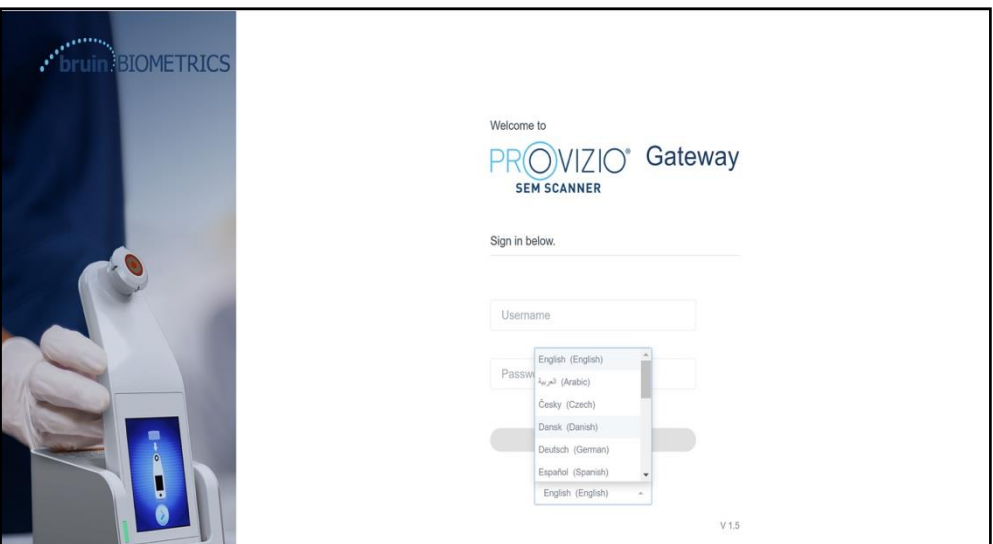

**Figure 1 Sélection de la langue de l'utilisateur**

En cliquant sur LOGIN (CONNEXION), vous accéderez au premier écran de votre rôle.

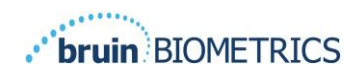

## <span id="page-8-1"></span><span id="page-8-0"></span>**4. Rôle clinique**

#### **4.1 Liste de patients**

Cet écran affiche une liste de tous les patients actuellement pris en charge dans votre établissement.

La liste de patients est limitée par des droits d'accès de l'utilisateur dans l'établissement et le service. Ces droits sont configurés par votre administrateur du système selon votre attribution de travail et votre rôle.

La liste de patients affiche 3 jours de données par défaut. Toutefois, elle vous permet un filtrage par plage de dates afin d'étendre ou de restreindre la liste de patients.

Elle vous permet également d'afficher les données du patient en saisissant un nom de patient ou un ID de patient. Vous pouvez également saisir plusieurs noms de patient ou ID de patient, séparés par des virgules.

#### **Après la modification de toute option, vous devez cliquer sur « Refresh data » (Actualiser les données) pour actualiser les données à l'écran.**

Vous pouvez accéder à des options de filtres supplémentaires en cliquant sur le bouton Filter (Filtre). Cela ouvrira une fenêtre contextuelle avec des options de filtres à sélectionner.

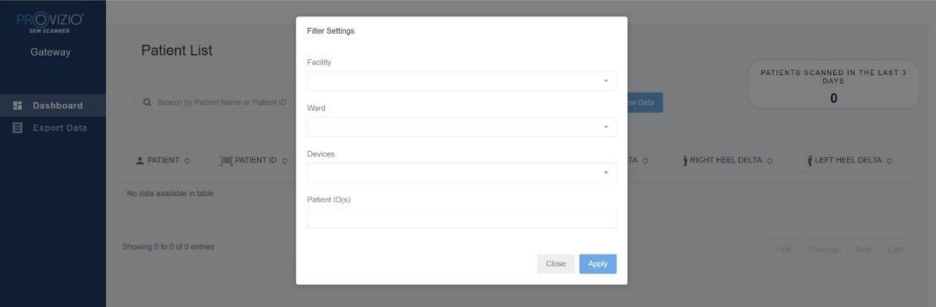

**Figure 2 Écran des filtres de la liste de patients**

Les options sont les suivantes :

Facility (Établissement) : vous permet de filtrer les données par établissement

Wards (Services) : vous permet de sélectionner plusieurs services pour filtrer vos données.

Devices (Dispositifs) : vous permet de sélectionner plusieurs dispositifs pour filtrer vos données ; veuillez noter que les dispositifs se rapportent aux SEM Scanners Provizio.

Patient ID(s) (ID de patient) : vous permet de saisir plusieurs ID de patients pour filtrer vos données ;

Reading Type (Type de lecture) : peut être utilisé indépendamment pour sélectionner Sacrum, Right Heel (Talon droit) ou Left Heel (Talon gauche)

L'écran des filtres permettra 2 actions :

Close (Fermer) : pour ignorer les modifications et fermer l'écran des filtres

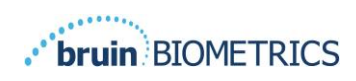

 $\mathcal{L}$ Apply (Appliquer) : pour appliquer vos filtres et fermer l'écran, puis mettre à jour la liste de patients.

La liste des patients vous permettra de « cliquer » sur n'importe quelle ligne pour afficher le dossier du patient.

## <span id="page-9-0"></span>**4.2 Dossier du patient**

La page Patient Chart (Dossier du patient) affiche un tracé des valeurs delta sur une période de temps. Ces valeurs peuvent être sélectionnées à l'aide du bouton situé en bas de la page. Cet exemple est un tracé de 2 semaines. La ligne orange correspond au seuil de 0,6 permettant d'agir sur un delta, c.-à-d., delta  $\Delta \geq 0.6$ . La légende de l'icône est affichée en haut de la page.

Survolez une icône pour afficher les détails numériques de ce point de données.

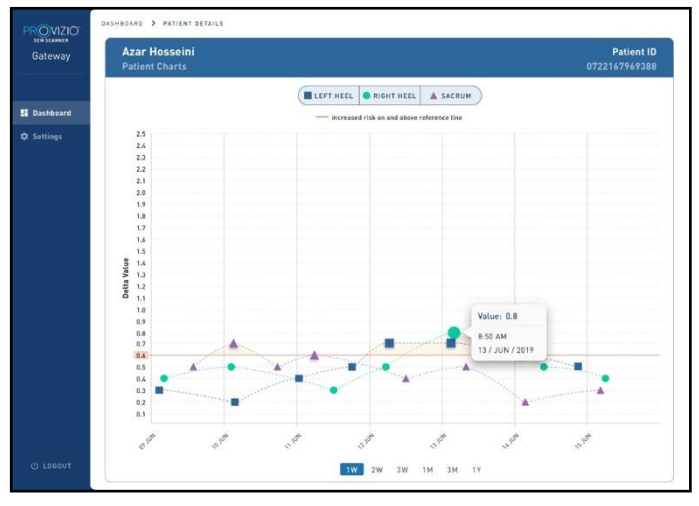

**Figure 3 Détails du point de données**

Si vous cliquez sur une icône, une fenêtre contextuelle apparaît, indiquant le tracé des valeurs SEM ayant servi à générer cette valeur delta.

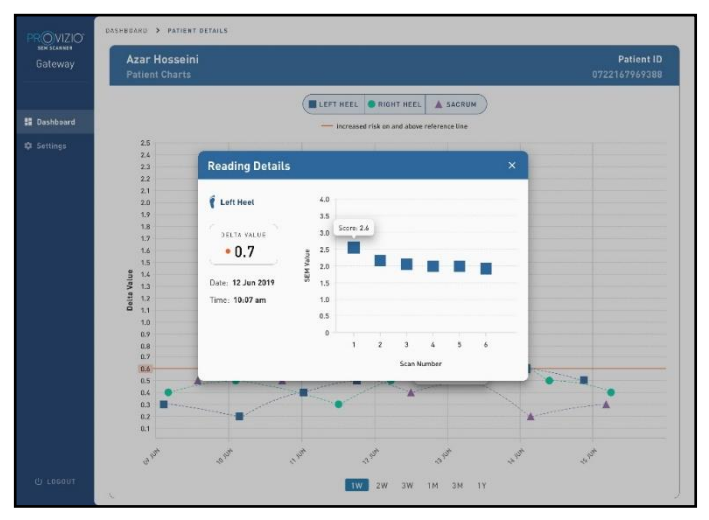

**Figure 4 Valeurs SEM pour un point de données**

Fermez la fenêtre du navigateur pour quitter la session.

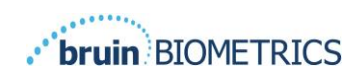

### <span id="page-10-0"></span>**4.3 Exporter des données**

La fonction Export Data (Exporter des données) permet aux utilisateurs de sélectionner des critères et d'exporter les données SEM au format CSV pour les options sélectionnées.

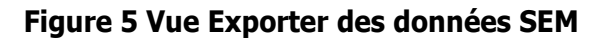

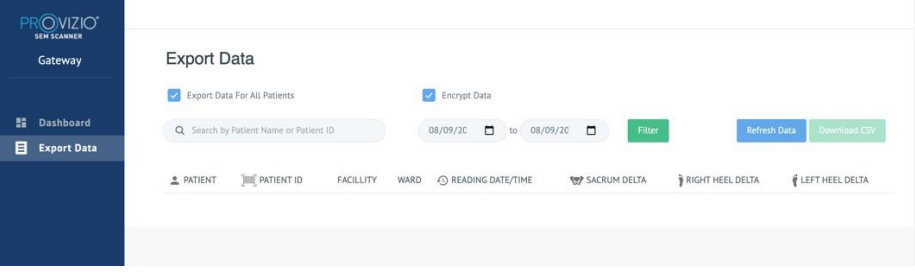

L'écran Export Data (Exporter des données) vous permet d'afficher des données selon votre sélection avant l'exportation.

Par défaut, 2 options sont sélectionnées :

Export Data For All Patients (Exporter les données de tous les patients)

Encrypt Data (Chiffrer les données) : (recommandée, ID et nom du patient non identifiables)

> Un avertissement s'affichera lorsque de l'exportation de données de patient comme NON CHIFFRÉES. Des mesures appropriées doivent être mises en place pour sécuriser les données.

La liste Export Data (Exporter des données) vous permet d'ajouter des plages de dates afin d'étendre ou de restreindre la liste de patients.

Elle vous permet également d'afficher les données du patient en saisissant un nom de patient ou un ID de patient.

Vous pouvez également saisir plusieurs noms de patient ou ID de patient, séparés par des virgules.

Après la modification de toute option, vous devez cliquer sur « Refresh data » (Actualiser les données) pour actualiser les données à l'écran

Vous pouvez accéder à des options de filtres supplémentaires en cliquant sur le bouton Filter (Filtre). Cela ouvrira une fenêtre contextuelle avec des options de filtres à sélectionner.

#### **FRANCAIS**

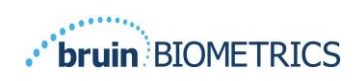

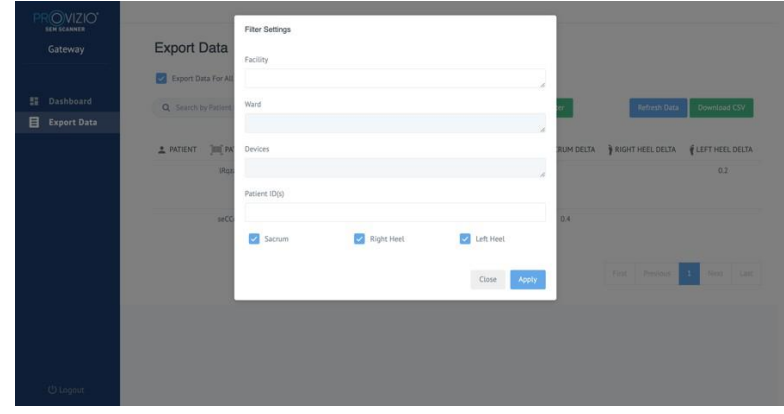

**Figure 6 Filtres pour exporter des données**

Les options sont les suivantes :

Facility (Établissement) : vous permet de filtrer les données par établissement

Wards (Services) : vous permet de sélectionner plusieurs services pour filtrer vos données.

Devices (Dispositifs) : vous permet de sélectionner plusieurs dispositifs pour filtrer vos données ; veuillez noter que les dispositifs se rapportent aux SEM Scanners Provizio.

Patient ID(s) (ID de patient) : vous permet de saisir plusieurs ID de patients pour filtrer vos données ;

Reading Type (Type de lecture) : peut être utilisé indépendamment pour sélectionner Sacrum, Right Heel (Talon droit) ou Left Heel (Talon gauche).

L'écran des filtres permettra 2 actions :

Close (Fermer) : pour ignorer les modifications et fermer l'écran des filtres

Apply (Appliquer) : pour appliquer vos filtres et fermer l'écran, puis mettre à jour la liste de patients.

« Download CSV » (Télécharger CSV) sera uniquement activé si une ligne de données est présente dans le tableau Export Data (Exporter des données).

Cliquez sur « Download CSV » (Télécharger CSV) pour télécharger le fichier (csv ou zip) sur le disque dur de votre ordinateur dans le dossier de téléchargement. Ce fichier peut être ouvert dans Excel.

Fermez la fenêtre du navigateur pour quitter la session.

## <span id="page-11-0"></span>**4.4 Édition du nom du patient (Fonction paramétrable)**

La fonction paramétrable d'édition du nom du patient n'est disponible que si l'administrateur de l'établissement a configuré cette fonction sur l'écran du portail d'administration. Elle permet à l'utilisateur d'ajouter ou de corriger les noms des patients, si besoin.

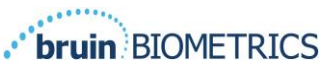

| <b>bruin</b> BIOMETRICS                     |                     |                                        |                  |              |                            |                      |                          | <b>FRANÇAIS</b>     |
|---------------------------------------------|---------------------|----------------------------------------|------------------|--------------|----------------------------|----------------------|--------------------------|---------------------|
| PROVIZIO <sup>®</sup><br><b>SEM SCANNER</b> | <b>Patient List</b> |                                        |                  |              |                            |                      |                          |                     |
| Gateway                                     |                     | Q Search by Patient Name or Patient ID |                  |              | $\Box$<br>03/31/2022<br>to | 07/12/2022           | Δ<br>Filter              | <b>Refresh Data</b> |
|                                             |                     |                                        |                  |              |                            |                      |                          |                     |
| H<br><b>Dashboard</b>                       | PATIENT <           | PATIENT ID O                           | Facility $\circ$ | Ward $\circ$ | LAST READING O             | SACRUM DELTA $\circ$ | RIGHT HEEL DELTA $\circ$ | LEFT HEEL DELTA C   |
| 目<br><b>Export Data</b>                     |                     |                                        |                  |              |                            |                      |                          |                     |
| <b>Patient Name</b><br>i                    | ╱                   | kdd                                    | F1               | W1           | 03 JUN 2022<br>19:28:34    | 0.5                  |                          | 0.3                 |
|                                             | ╱                   | jluo                                   | F1               | W1           | 03 JUN 2022<br>21:06:33    | 0.5                  | 0.5                      | 0.2                 |
|                                             | $\mathcal{L}$       | j01                                    | F1               | W1           | 08 JUN 2022<br>17:08:32    | 0.2                  |                          | 0.2                 |

**Figure 7 Édition du nom du patient (Fonction paramétrable)**

Quand l'utilisateur clique sur l'icône d'édition dans la ligne d'un patient, l'écran d'édition du nom du patient apparaît et permet à l'utilisateur d'ajouter ou de modifier le nom du patient, si la fonction est disponible.

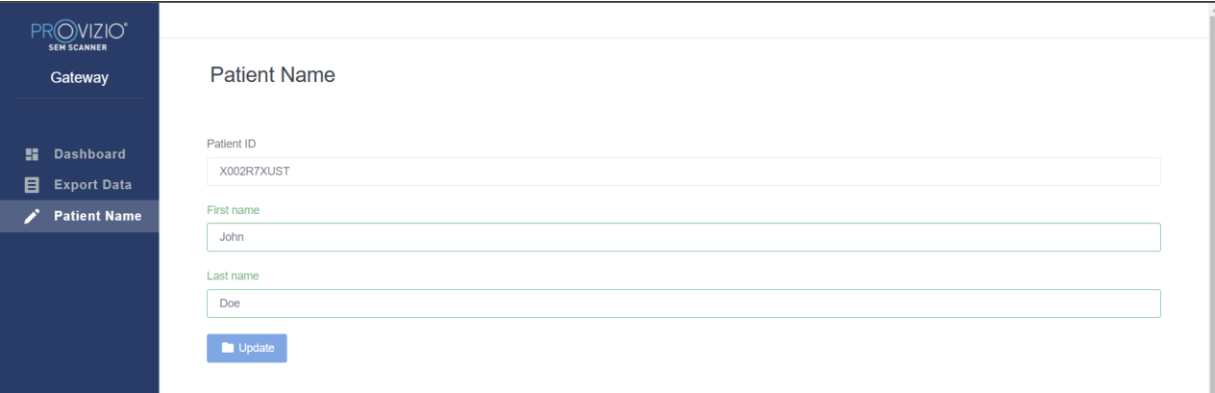

**Figure 7a Écran d'édition du nom du patient (Fonction paramétrable)**

Cliquez sur Update (Mettre à jour) pour appliquer les modifications. Une boîte de dialogue vous demandant de confirmer apparaîtra.

| $\mathbf{C}$<br>$\leftarrow$<br>$\rightarrow$ |                                                         | A Not secure   54.235.220.244/sem250test/Patient/PatientName/?patientid=X002R7XUST&firstname=Navaid&lastname=Jamal |                           |  | 1☆ ☆ | $\bullet$ $\Box$ $\bullet$ (Update : |
|-----------------------------------------------|---------------------------------------------------------|----------------------------------------------------------------------------------------------------|---------------------------|--|------|--------------------------------------|
| PROVIZIO<br><b>SEM SCANNER</b>                |                                                         | Patient name update                                                                                                | $\boldsymbol{\mathsf{x}}$ |  |      |                                      |
| Gateway                                       | <b>Patient Name</b>                                     | Patient ID X002R7XUST will be updated with John Doe for all values and reports                                     |                           |  |      |                                      |
| <b>H</b> Dashboard<br>目<br>Export Data        | Patient ID<br>X002R7XUST                                | Cancel                                                                                                    | Ok                        |  |      |                                      |
| <b>Patient Name</b><br>◢                      | First name                                              |                                                                                                    |                           |  |      |                                      |
|                                               | <b>John</b><br>Last name<br><b>Doe</b><br><b>Update</b> |                                                                                                    |                           |  |      |                                      |

**Figure 7b Confirmation d'édition du nom du patient (Fonction paramétrable)**

Confirmez ou annulez la mise à jour pour fermer la boîte de dialogue.

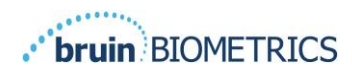

## <span id="page-13-0"></span>**5. Rôle d'administrateur**

Le Menu Admin (Administration) liste plusieurs options afin d'autoriser la gestion du **tableau de bord, des établissements, du LDAP, du mappage des données, des appareils, de la configuration ainsi que des paramètres d'options de langue et de nom du patient.**

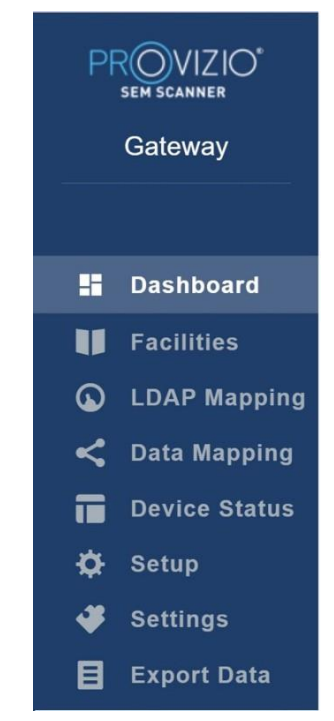

**Figure 8 Menu Admin (Administration)**

Dans le menu Settings (Paramètres) apparaît la possibilité d'activer la fonction paramétrable pour l'édition du nom du patient.

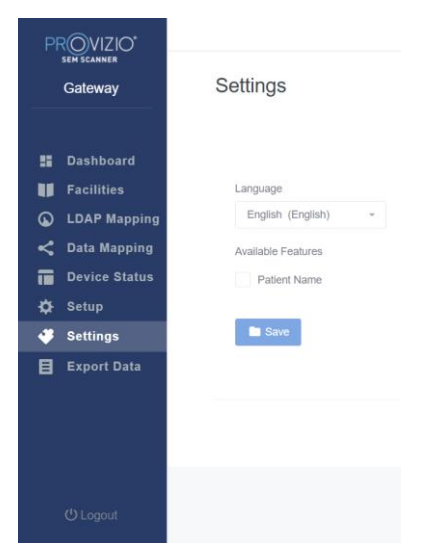

**Figure 8a Nom du Patient**

Cliquez sur Save (Enregistrer) pour appliquer les modifications.

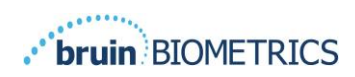

#### <span id="page-14-0"></span>**5.1 Tableau de bord**

Le graphique circulaire ci-dessous affiche la répartition des patients qui ont été scannés à l'aide du SEM Scanner Provizio et qui ont été identifiés comme à risque  $accru (\Delta > 0.6)$  pour un jour donné.

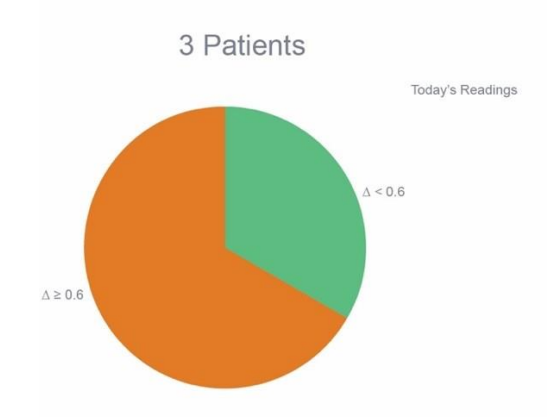

#### **Figure 9 Graphique du tableau de bord**

Le graphique en ligne des analyses affiche le nombre total de lectures delta pour les patients du graphique circulaire durant une période de 7 jours, catégorisés à risque faible (ligne verte,  $\Delta < 0.6$ ) ou à risque accru (ligne ambrée,  $\Delta \ge 0.6$ ) sur une base journalière.

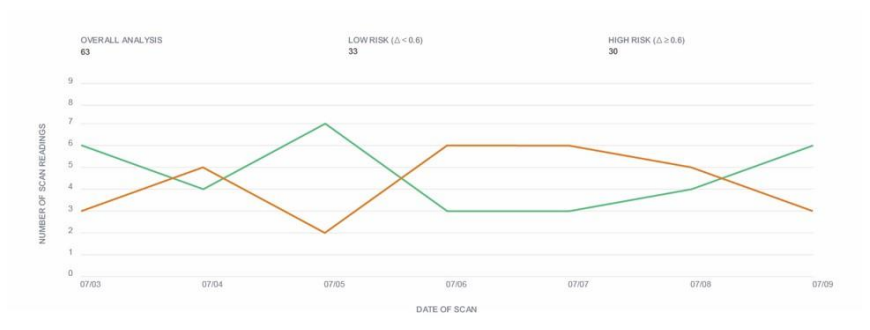

#### **Figure 9a Graphique des analyses**

Remarque : les données dans les figures 9 et 9a sont des exemples de données ; les graphiques sont à titre indicatif et ne représentent pas des données de patients réelles.

## <span id="page-14-1"></span>**5.2 Option Enterprise (Facilities) (Entreprise [Établissements])**

L'écran Facilities (Établissements) permettra aux utilisateurs administrateurs de saisir/modifier les établissements pour leur institution.

Sélectionnez le menu Facilities (Établissements) pour gérer les établissements et services

Pour ajouter un NOUVEL établissement

Cliquez sur Add Facility (Ajouter un établissement) pour ajouter un nouvel établissement. Les données requises sont :

Le nom (Name) de l'établissement

La description de l'établissement ; le statut Active/Inactive (Actif/Inactif)

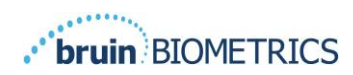

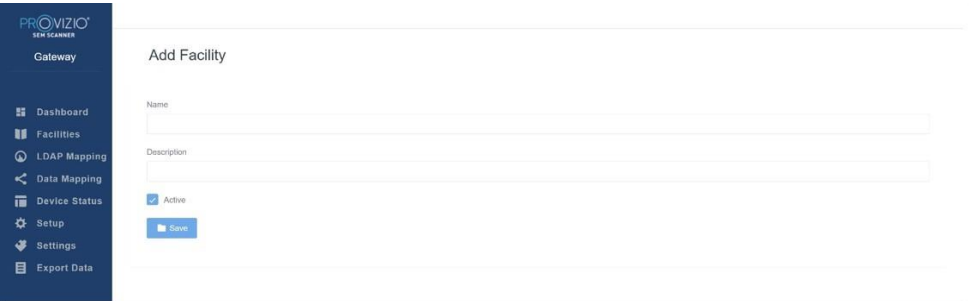

#### **Figure 10 Écran d'ajout d'un établissement**

Cliquez sur Save (Enregistrer) pour ajouter un nouvel établissement et en saisir plus, le cas échéant, en suivant les étapes ci-dessus.

Pour modifier un établissement EXISTANT

Cliquez sur Edit Facility (Modifier un établissement) pour mettre à jour un établissement existant. Les données requises sont :

Le nom (Name) de l'établissement

La Description de l'établissement

Le statut Active/Inactive (Actif/Inactif)

Cliquez sur Update (Mettre à jour) pour afficher une confirmation des modifications et fermer l'écran de modification.

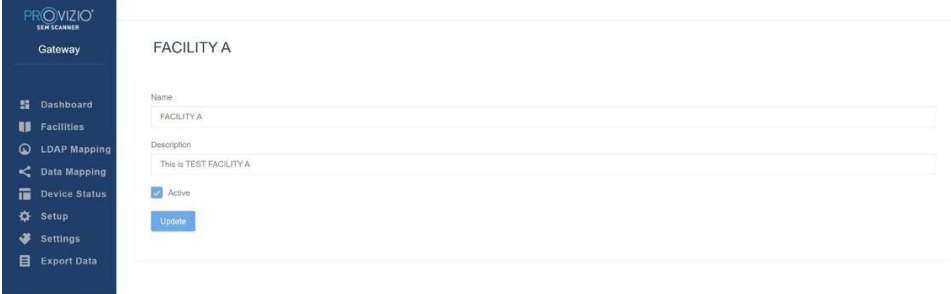

#### **Figure 11 Écran de modification d'un établissement**

Un clic sur Wards (Services) permettra aux utilisateurs administrateurs de saisir/modifier les services pour leur institution.

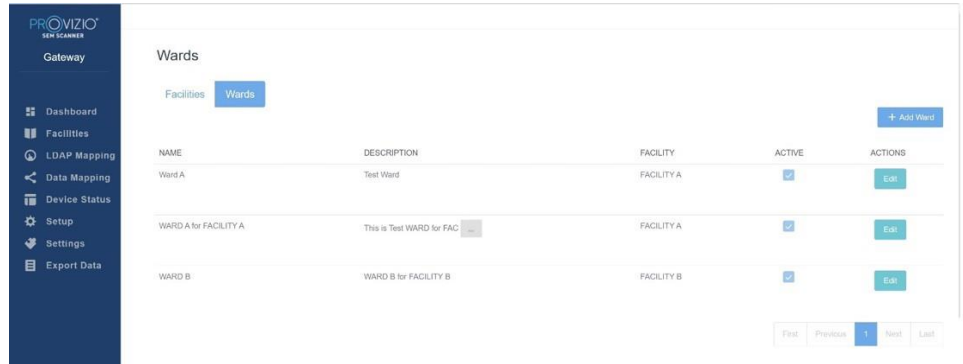

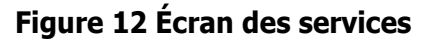

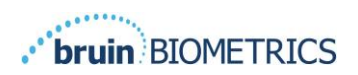

Pour ajouter un NOUVEAU service

Cliquez sur Add Ward (Ajouter un service) pour ajouter un nouveau service. Les données requises sont :

Le nom (Name) du service

La description du service

Le nom de l'établissement auquel le service est rattaché ; le statut Active/Inactive (Actif/Inactif)

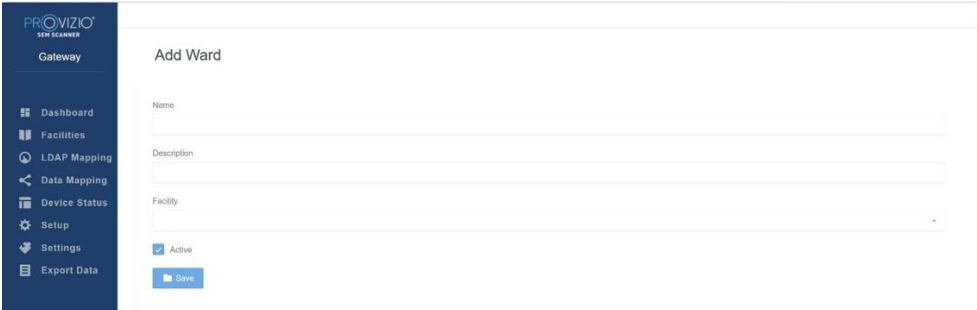

#### **Figure 13 Écran d'ajout d'un service**

Cliquez sur Save (Enregistrer) pour ajouter le service et en saisir plus, le cas échéant, en suivant les étapes ci-dessus.

Pour modifier un service EXISTANT

Cliquez sur Edit Ward (Modifier un service) pour mettre à jour un service existant. Les données requises sont :

Le nom (Name) du service

La description du service

Le nom de l'établissement auquel le service est rattaché ; le statut Active/Inactive (Actif/Inactif)

Cliquez sur Update (Mettre à jour) pour afficher une confirmation des modifications et fermer l'écran de modification.

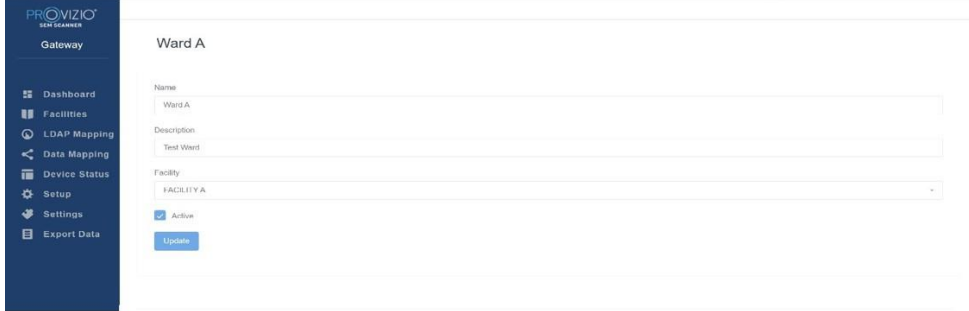

**Figure 14 Écran de modification d'un service**

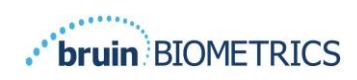

## <span id="page-17-0"></span>**5.3 Mappage LDAP**

Permet à l'utilisateur administrateur d'appliquer des droits d'accès aux établissements et services aux rôles d'utilisateur dans LDAP Mapping (Mappage LDAP)

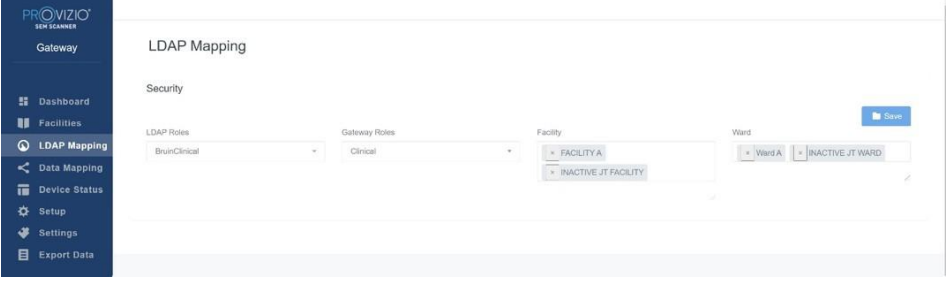

#### **Figure 15 Écran de mappage LDAP**

L'utilisateur administrateur commencera par sélectionner le rôle LDAP de l'institution

Ensuite, il sélectionnera le rôle du portail pour associer le rôle du portail au rôle LDAP

Puis l'utilisateur administrateur sélectionnera un ou plusieurs établissements (interrogeables) pour permettre l'accès au rôle du portail sélectionné

L'utilisateur administrateur sélectionnera ensuite un ou plusieurs services (interrogeables) pour permettre l'accès au rôle du portail sélectionné

Le bouton Save (Enregistrer) affichera un message de confirmation et permettra plusieurs mappages, le cas échéant.

**Cette configuration contrôle la manière dont les utilisateurs avec le rôle du portail verront leur(s) patient(s) dans la liste de patients ou la liste Export Data (Exporter des données). L'accès aux établissements et services restreindra la liste de patients aux patients présents dans les établissements et services autorisés.**

### <span id="page-17-1"></span>**5.4 Mappage des données**

Le mappage des données permet à l'utilisateur de corriger tout ID de patient qui peut avoir été saisi de manière incorrecte ou mis à jour après l'analyse, par exemple d'un ID temporaire à un ID permanent.

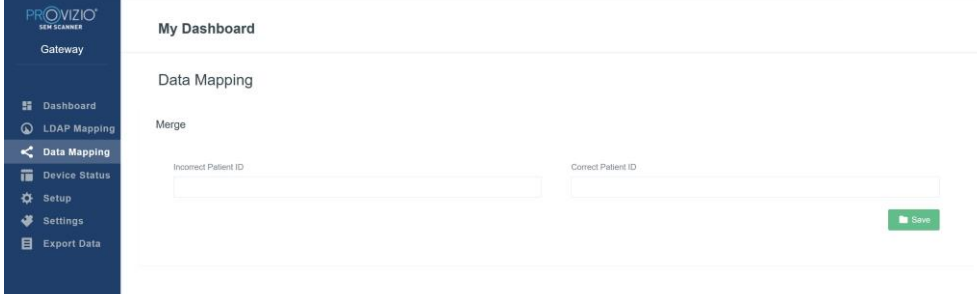

#### **Figure 16 Mappage des données**

Cliquez sur le bouton Save (Enregistrer) pour enregistrer votre mappage de données.

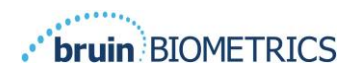

## <span id="page-18-0"></span>**5.5 État du dispositif**

La **Device Status List (Liste d'états du dispositif)** affiche des informations pour tous les appareils activés, y compris **Activation Date (Date d'activation), MAC Address (Adresse MAC), Serial Number (Numéro de série), Last Communication (Dernière communication), Facility (Établissement), Ward (Service), Active Status (Statut actif) et Actions**. Toutes les colonnes peuvent être triées.

| Gateway                                          | Device Status List |                   |               |                    |                      |                  |        |                |
|--------------------------------------------------|--------------------|-------------------|---------------|--------------------|----------------------|------------------|--------|----------------|
| <b>語</b> Dashboard                               | Show to - entries  |                   |               |                    |                      | Search           |        | $+$ Add Device |
| <b>II</b> Facilities                             | Activation Date    | MAC Address       | Serial Number | Last Communication | Facility             | Ward             | Active | Actions        |
| $\circ$<br><b>LDAP Mapping</b><br>C Data Mapping | 04/23/2021 07:22   | FB-F0-05-78-42-04 | JT.           | 08/05/2021 02:51   | INACTIVE JT FACILITY | INACTIVE JT WARD | ×      | Edit           |
| 置<br><b>Device Status</b><br>舂<br>Setup          | 04/16/2021 02:00   | F8-F0-05-7B-3F-5D | 2020090009    | 06/07/2021 04:45   |                      |                  | ø      | Edit           |
| ٠<br>Settings                                    |                    |                   |               |                    |                      |                  |        |                |
| 目<br><b>Export Data</b>                          | 04/20/2021 01:25   | f8-f0-05-7b-42-25 | richard1      | 07/26/2021 02:13   |                      |                  | 図      | $_{\rm{Edd}}$  |
|                                                  | 04/23/2021 04:33   | 18-10-05-94-od-b2 | 20201102032   | 07/12/2021 12:31   |                      |                  | 國      | Edit           |
|                                                  | 04/23/2021 04:36   | f8-f0-05-94-cb-96 | 20200910008   | 07/01/2021 11:34   |                      |                  | ø      | Edit           |
|                                                  | 04/23/2021 04:40   | 18-f0-05-94-c9-8f | 20200910002   | 07/01/2021 11:19   |                      |                  | 國      | Edit           |

**Figure 17 État du dispositif**

Entrez un mot clé dans le champ Search (Rechercher) dans le coin supérieur droit pour afficher les informations correspondant à la chaîne de recherche. Les informations de toutes les colonnes peuvent être recherchées.

|                      |                   |                    |               |                    |          |      |                         | + Add Device   |
|----------------------|-------------------|--------------------|---------------|--------------------|----------|------|-------------------------|----------------|
| Dashboard            | Show to = entries |                    |               |                    |          |      | 20200<br>Search.        |                |
| <b>II</b> Facilities | Activation Date   | <b>MAC Address</b> | Serial Number | Last Communication | Facility | Werd | Active.                 | <b>Actions</b> |
| <b>LDAP Mapping</b>  | 04/15/2021 02:00  | F8-F0-05-7B-3F-5D  | 2020090009    | 06/07/2021 04:45   |          |      | ø                       | Eat            |
| C Data Mapping       |                   |                    |               |                    |          |      |                         |                |
| <b>Device Status</b> | 04/23/2021 04:36  | f8-f0-05-94-cb-96  | 20200910008   | 07/01/2021 11:34   |          |      | $\overline{\mathbf{z}}$ | $_{\rm E03}$   |
| Setup                |                   |                    |               |                    |          |      |                         |                |
| <b>Settings</b>      |                   |                    |               |                    |          |      |                         |                |
| <b>Export Data</b>   | 04/23/2021 04:40  | f8-f0-05-94-c9-ff  | 20200910002   | 07/01/2021 11:19   |          |      | ø                       | $_{\rm Ed}$    |
|                      | 04/23/2021 04:46  | f8-f0-05-a5-e8-7c  | 20200818056   | 04/23/2021 04:50   |          |      | B                       | Eat            |

**Figure 18 Résultats de recherche du dispositif**

Pour ajouter un NOUVEAU dispositif

Cliquez sur Add Device (Ajouter un dispositif) pour saisir un nouveau dispositif. Les données requises sont :

MAC Address (Adresse MAC) : sans (:)

Serial number (Numéro de série) : il peut être consulté sur l'étiquette à l'arrière du dispositif. Ce champ permet un contenu libre

Le nom de l'établissement (à sélectionner dans la liste) auquel le dispositif est attribué ; le nom du service (à sélectionner dans la liste) auquel le dispositif est attribué ; le statut Active/Inactive (Actif/Inactif)

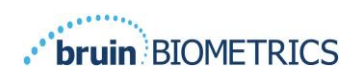

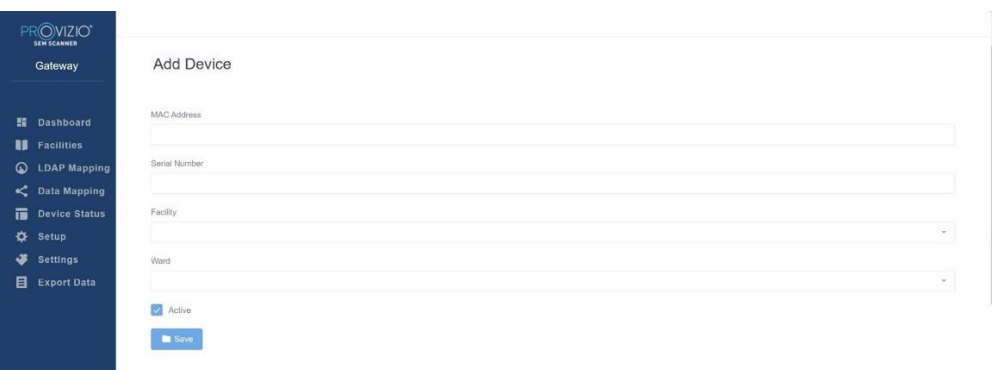

#### **Figure 19 Ajouter un dispositif**

Cliquez sur Save (Enregistrer) pour ajouter le dispositif.

Pour modifier un dispositif EXISTANT

Cliquez sur Edit Device (Modifier un dispositif) pour modifier un dispositif existant. Les données requises sont :

MAC Address (Adresse MAC) : sans (:)

Serial number (Numéro de série) : il peut être consulté sur l'étiquette à l'arrière du dispositif. Ce champ permet un contenu libre

Le nom de l'établissement (à sélectionner dans la liste) auquel le dispositif est attribué ; le nom du service (à sélectionner dans la liste) auquel le dispositif est attribué ; le statut Active/Inactive (Actif/Inactif)

| PROVIZIO"                              |                             |
|----------------------------------------|-----------------------------|
| <b>SEM SCANNER</b><br>Gateway          | F8F0057B3F5D                |
| <b>H</b> Dashboard                     | MAC Address<br>F8F0057B3F5D |
| <b>II</b> Facilities<br>C LDAP Mapping | Serial Number               |
| $\leq$ Data Mapping                    | 2020090009                  |
| Device Status<br>☆ Setup               | Facility<br>null<br>$\sim$  |
| ÷<br><b>Settings</b>                   | Ward                        |
| Export Data                            | null<br>$\sim$              |
|                                        | Active<br>Update            |
|                                        |                             |

**Figure 20 Mise à jour du dispositif**

Cliquez sur le bouton Update (Mettre à jour) pour mettre le dispositif à jour.

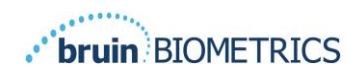

### <span id="page-20-0"></span>**5.6 Configuration**

L'écran Setup (Configuration) affiche les **Database Info (Informations de la base de données) et les LDAP info (Informations LDAP)** pour la **Server Address (Adresse du serveur), le Server Port (Port du serveur), Username (Nom d'utilisateur) et le Password (Mot de passe)** initialement défini.

| PROVIZIO"             |                                                              |
|-----------------------|--------------------------------------------------------------|
| Gateway               | Application Setup                                            |
| <b>图 Dashboard</b>    | Configuration                                                |
| <b>El</b> Facilities  | Server Address                                               |
| <b>Q</b> LDAP Mapping | 54.166.104.232<br>ana                                        |
| $\leq$ Data Mapping   | Server Port                                                  |
| Device Status         | $-1033$                                                      |
| <b>Q</b> Setup        | Database Name                                                |
| <b>3</b> Settings     | sergateway, lang                                             |
| Export Data           | Usernarie                                                    |
|                       | dominiser                                                    |
|                       | Password                                                     |
|                       | $-0.01444444$                                                |
|                       |                                                              |
|                       | Text DB Contraction                                          |
|                       | LDAP Server                                                  |
|                       | 3.225.139.66                                                 |
|                       | LDAP Port                                                    |
|                       | 389                                                          |
|                       | LDAP Usempete                                                |
|                       | TestAD                                                       |
|                       |                                                              |
|                       | LEAP Password                                                |
|                       | $\label{eq:3} \begin{array}{ll} \text{minimize} \end{array}$ |
|                       | Test LDAP Connection                                         |
|                       |                                                              |
| (9) Located           |                                                              |

**Figure 21 Écran d'informations sur la base de données et LDAP**

Aucune modification ne peut être effectuée ici, mais si vous souhaitez vous assurer que les **Database Info (Informations de la base de données)** sont correctes, cliquez sur le bouton bleu **Test DB Connection (Tester la connexion à la base de données)** et/ou **Test LDAP Connection (Tester la connexion LDAP)** en bas à gauche. Si elles sont correctes, un message de confirmation apparaîtra en haut à droite.

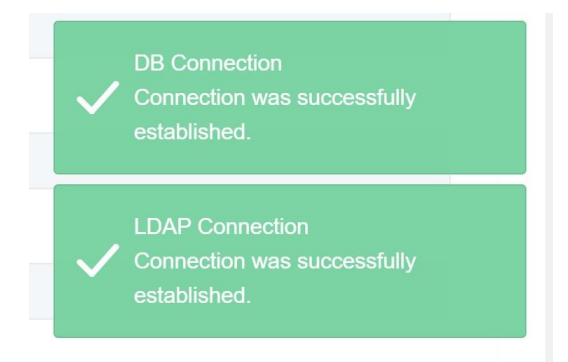

**Figure 22 Test de réussite de la connexion à la base de données et au LDAP**

**Remarque : il s'agit d'un écran en lecture seule où un utilisateur administrateur peut vérifier la connexion, mais l'utilisateur ne peut modifier aucune donnée de configuration.**

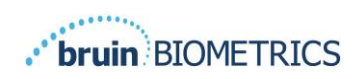

## <span id="page-21-0"></span>**5.7 Paramètres**

La page **Settings (Paramètres)** permet à un utilisateur de définir la langue par défaut du portail. Cela sera utilisé sur tout le site pour tout utilisateur, à moins que l'utilisateur ne le modifie pour une session de connexion.

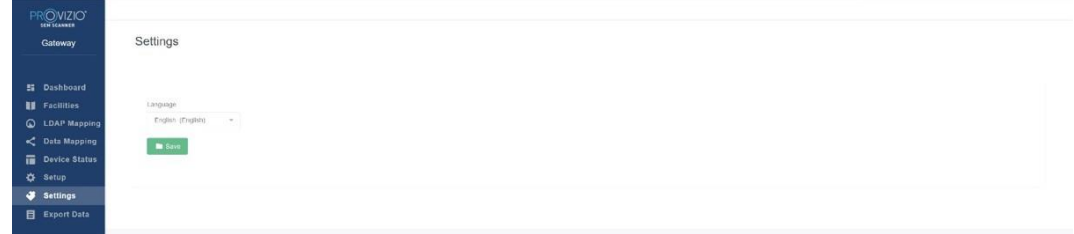

#### **Figure 23 Écran des paramètres**

Sélectionnez la langue souhaitée

<span id="page-21-1"></span>Cliquez sur le bouton vert **Save (Enregistrer)** pour enregistrer les paramètres.

#### **5.8 Exporter des données**

La fonction **Export Data (Exporter des données)** permet aux utilisateurs de sélectionner des critères et d'exporter les données SEM au format CSV pour les options sélectionnées.

| PROVIZIO <sup>*</sup><br><b>SEM SCANNER</b><br>Gateway                                                      | <b>Export Data</b>                                                                                                    |
|----------------------------------------------------------------------------------------------------|----------------------------------------------------------------------------------------------------|
| 雷<br>Dashboard<br>ш<br><b>Facilities</b>                                                                    | $\overline{\mathbf{v}}$<br>$\checkmark$<br>Export Data For All Patients<br>Encrypt Data<br>Refresh Data<br>Download CSV<br>Q Search by Patient Name or Patient ID<br>$\Box$<br>to 08/09/20<br>$\Box$<br>08/09/20<br>Filter |
| $\bullet$<br><b>LDAP Mapping</b><br>$\lt$<br><b>Data Mapping</b><br>市<br><b>Device Status</b><br>⋫<br>Setup | E LEFT HEEL DELTA<br><b>JIII</b> PATIENT ID<br>RIGHT HEEL DELTA<br>PATIENT<br>O READING DATE/TIME<br>FACILLITY<br><b><i><b>REP SACRUM DELTA</b></i></b><br><b>WARD</b>                                                     |
| ٠<br>Settings<br>目<br><b>Export Data</b>                                                                    |                                                                                                    |
|                                                                                                    |                                                                                                    |
| <b>U</b> Logout                                                                                             |                                                                                                    |

**Figure 24 Vue Exporter des données SEM**

L'écran Export Data (Exporter des données) vous permet d'afficher des données selon votre sélection avant l'exportation.

Par défaut, 2 options sont sélectionnées :

Export Data For All Patients (Exporter les données de tous les patients)

Encrypt Data (Chiffrer les données) : (recommandée, ID et nom du patient non identifiables)

#### **Un avertissement s'affichera lorsque de l'exportation de données de patient comme NON CHIFFRÉES. Des mesures appropriées doivent être mises en place pour sécuriser les données.**

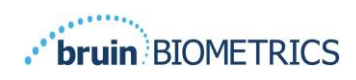

La liste Export Data (Exporter des données) vous permet d'ajouter des plages de dates afin d'étendre ou de restreindre la liste de patients.

Elle vous permet également d'afficher les données du patient en saisissant un nom de patient ou un ID de patient. Vous pouvez également saisir plusieurs noms de patient ou ID de patient, séparés par des virgules.

#### **Après la modification de toute option, vous devez cliquer sur « Refresh data » (Actualiser les données) pour actualiser les données à l'écran.**

Vous pouvez accéder à des options de filtres supplémentaires en cliquant sur le bouton Filter (Filtre). Cela ouvrira une fenêtre contextuelle avec des options de filtres à sélectionner.

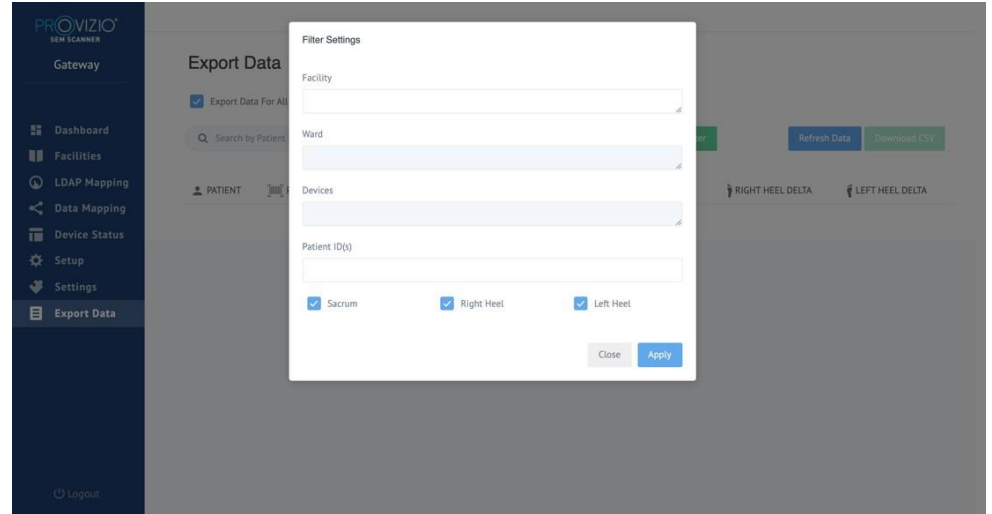

**Figure 25 Écran des filtres d'exportation**

Les options sont les suivantes :

Facility (Établissement) : vous permet de filtrer les données par établissement

Wards (Services) : vous permet de sélectionner plusieurs services pour filtrer vos données.

Devices (Dispositifs) : vous permet de sélectionner plusieurs dispositifs pour filtrer vos données ; veuillez noter que les dispositifs se rapportent aux SEM Scanners Provizio.

Patient ID(s) (ID de patient) : vous permet de saisir plusieurs ID de patients pour filtrer vos données ;

Reading Type (Type de lecture) : peut être utilisé indépendamment pour sélectionner Sacrum, Right Heel (Talon droit) ou Left Heel (Talon gauche)

L'écran des filtres permettra 2 actions :

Close (Fermer) : pour ignorer les modifications et fermer l'écran des filtres

Apply (Appliquer) : pour appliquer vos filtres et fermer l'écran, puis mettre à jour la liste de patients.

« Download CSV » (Télécharger CSV) sera uniquement activé si une ligne de données est présente dans le tableau Export Data (Exporter des données).

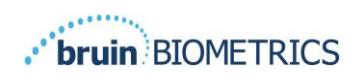

 $\mathbf{r}$ Cliquez sur « Download CSV » (Télécharger CSV) pour télécharger le fichier (csv ou zip) sur le disque dur de votre ordinateur dans le dossier de téléchargement. Ce fichier peut être ouvert dans Excel.

## <span id="page-23-0"></span>**5.9 MIRTH (Interface HL7)**

Les options du menu MIRTH permettent aux administrateurs de configurer un serveur MIRTH et ses options. Il permet également aux administrateurs de tester la connexion au serveur et de la mettre à jour si la configuration serveur change.

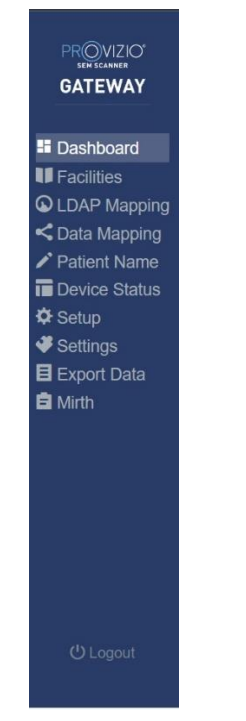

**Figure 26 Menu Admin (Administration)**

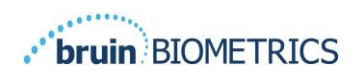

#### Les options sont les suivantes :

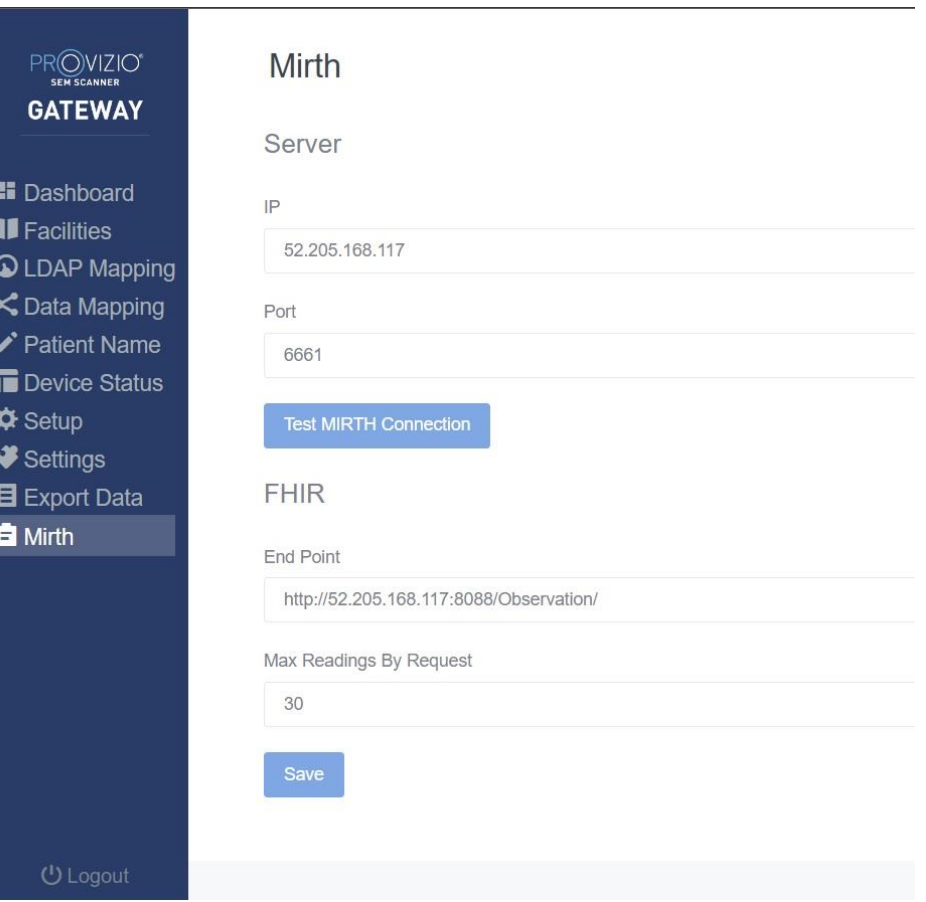

**Figure 27 Écran Mirth**

Server IP (IP Serveur) : l'adresse IP du serveur MIRTH

Server Port (Port du serveur) : le port pour communiquer avec le serveur MIRTH

Test MIRTH Connection (Test de la connexion MIRTH) : afin de vérifier la connexion

FHIR : End point (Point d'arrivée) pour l'obtention des valeurs delta SEM en utilisant l'API FHIR.

Max Readings by Request (Lectures Maximum par Requête) : limite le nombre de résultats pour de meilleures performances.

Save (Enregistrer) : afin d'enregistrer les options configurées.

#### **Fermez le navigateur pour quitter la session.**

FRANÇAIS

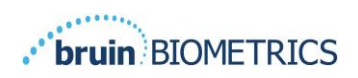

## <span id="page-25-0"></span>**6. Dépannage**

Si une situation ne peut pas être résolue, veuillez contacter votre administrateur système ou le service informatique de votre établissement. Si le problème ne peut toujours pas être résolu, veuillez contacter votre spécialiste produit ou votre service clientèle.

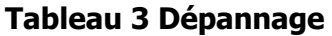

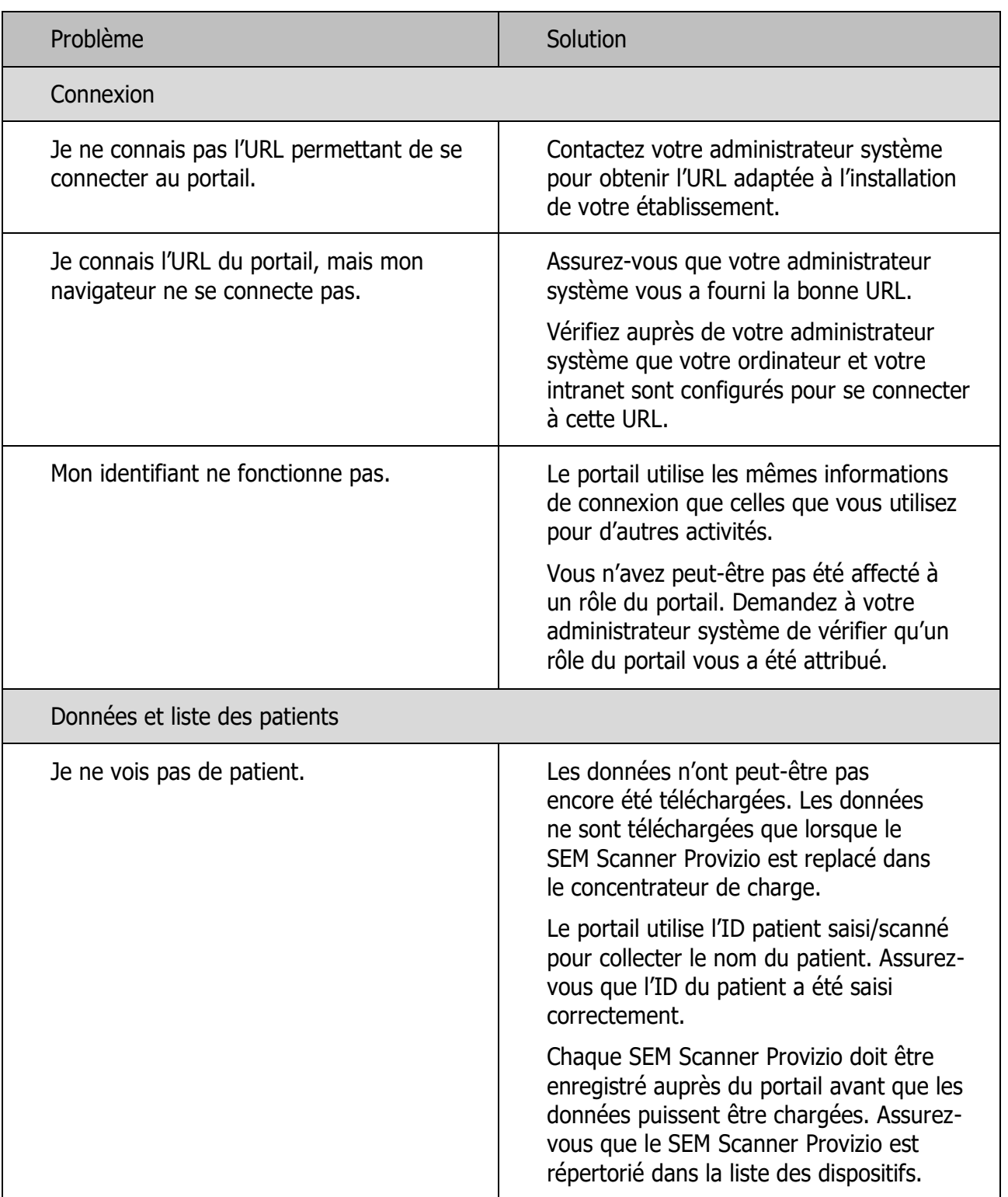

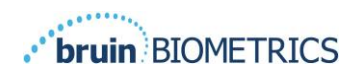

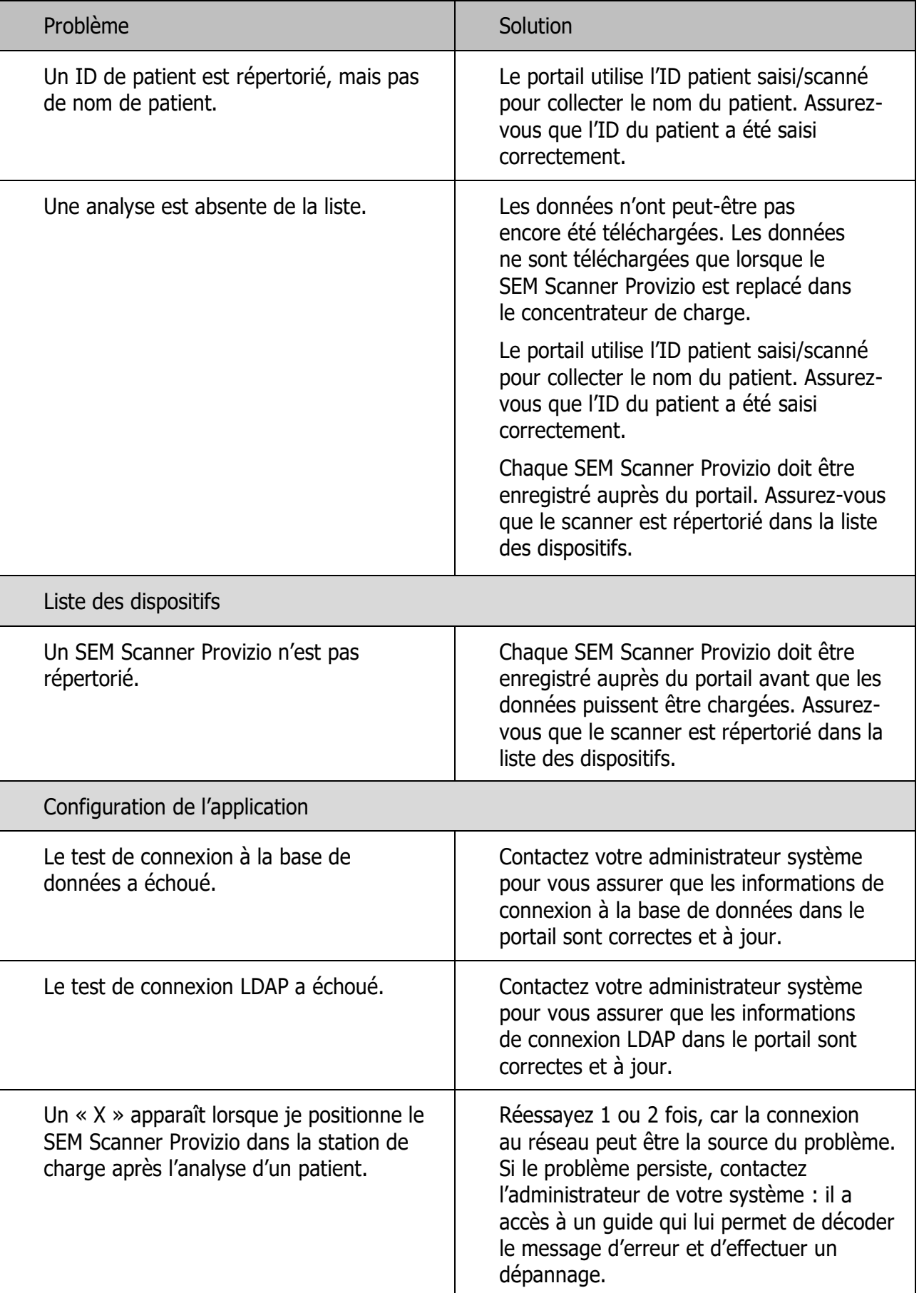

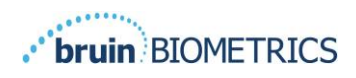

Les produits Bruin Biometrics sont protégés par un ou plusieurs brevets. Reportez-vous à https://sem- scanner.com/patents pour plus d'informations

**Bruin Biometrics, LLC.** 10877 Wilshire Blvd, Suite 1600 Los Angeles, CA 90024, États-Unis Téléphone (310) 268-9494 E-mail : [info@bruinbiometrics.com](mailto:info@bruinbiometrics.com) Site Web : [www.sem-scanner.com](http://www.sem-scanner.com/)

EC **REP** 

Emergo Europe B. V. Prinsessegracht 20 2514 AP, La Haye, Pays-Bas Tél. : +31 70 345 8570  $CE_{1639}$ Australian Sponsor Emergo Australia

Level 20, Tower II

Darling Park 201

Sussex Street

Sydney, NSW 2000

Australie

© Bruin Biometrics LLC ou ses sociétés affiliées, 2022. Tous droits réservés.